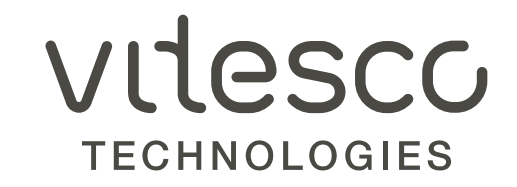

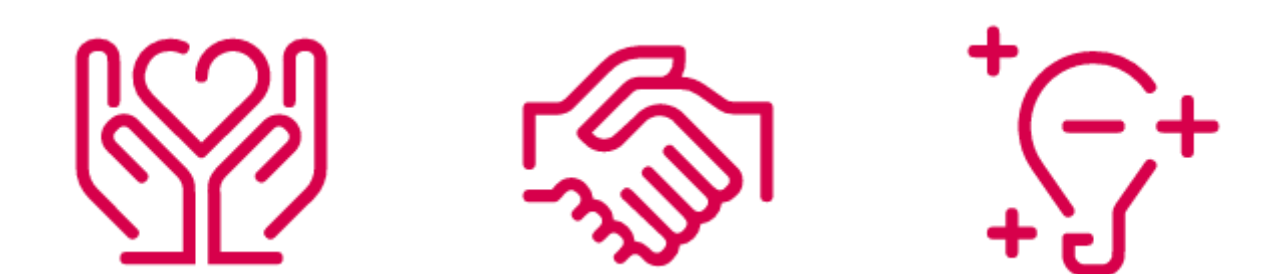

VENDOR GUIDE / ENGLISH VERSION

- 1. Open vendor self service portal [https://vendorportal.vitesco-technologies.services](https://vendorportal.vitesco-technologies.services/)
- 2. Enter vendor number and password as indicated. If you don't have this information, please contact your buyer to get it.
- 3. Click on "Login". If you have three failed attempts your account will be locked, please contact your buyer to unlock your account.

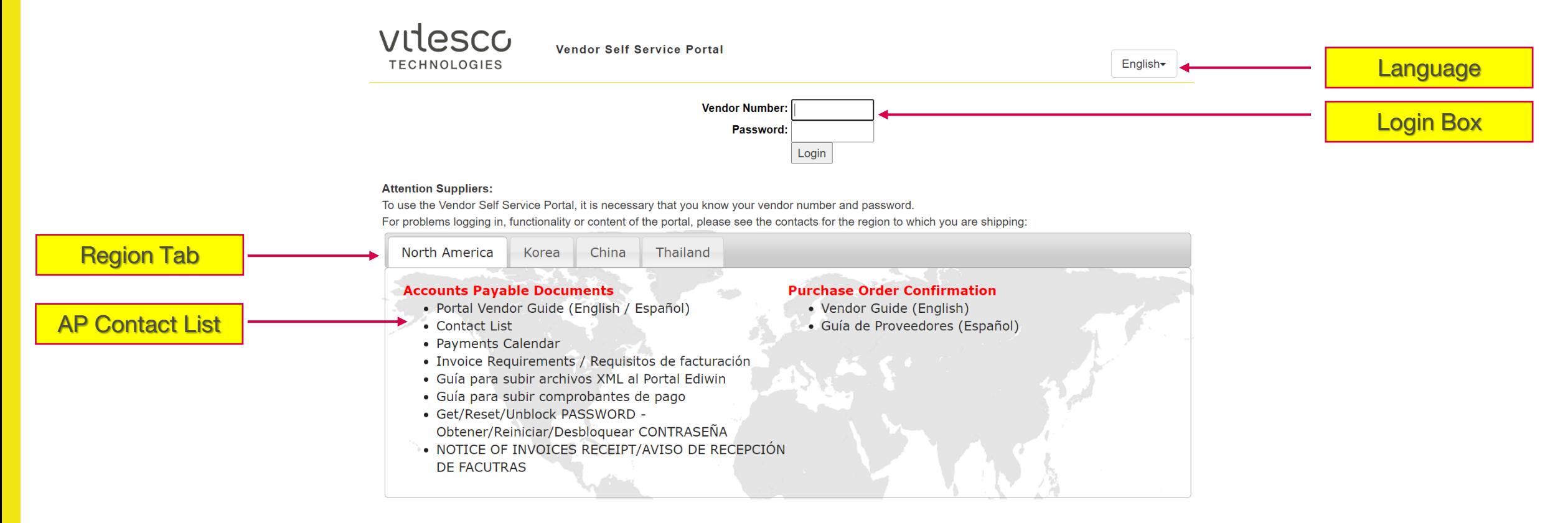

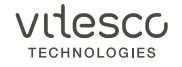

Verify the vendor number is correct and select the PO confirmation box on the menu tabs

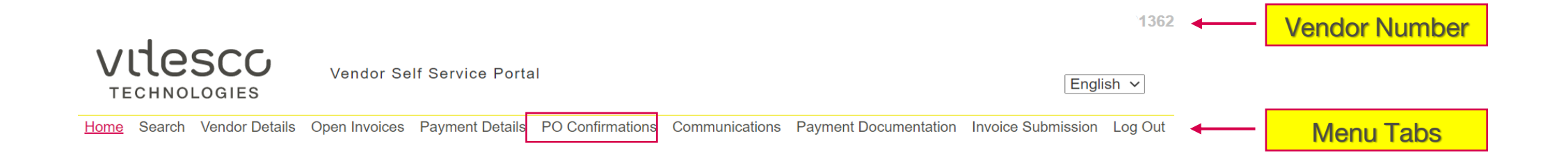

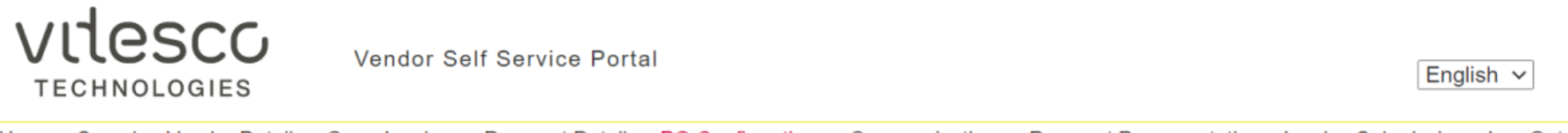

Home Search Vendor Details Open Invoices Payment Details PO Confirmations Communications Payment Documentation Invoice Submission Log Out

#### **Purchase Order Confirmations**

#### **Vendor Contact:**

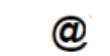

Please confirm that you have received a copy of these purchase orders. If you have failed to receive a copy of the purchase order, please contact the buyer listed.

In addition, please also confirm item details agreement and your ability to meet delivery date requirements. Any discrepancy must be addressed with the buyer listed.

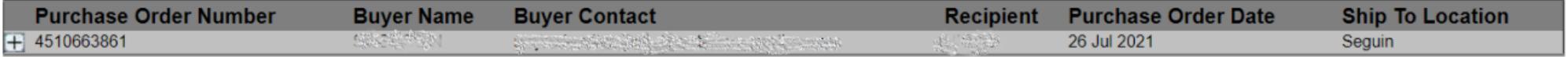

- 5. Open a PO from the list
- 6. Mark "Confirm receipt of purchase order" box
- 7. Select "Agree" or "Disagree" option for "Item Details" column. If a change on delivery date is needed, click on calendar icon to change it.
- 8. Click on "Save"

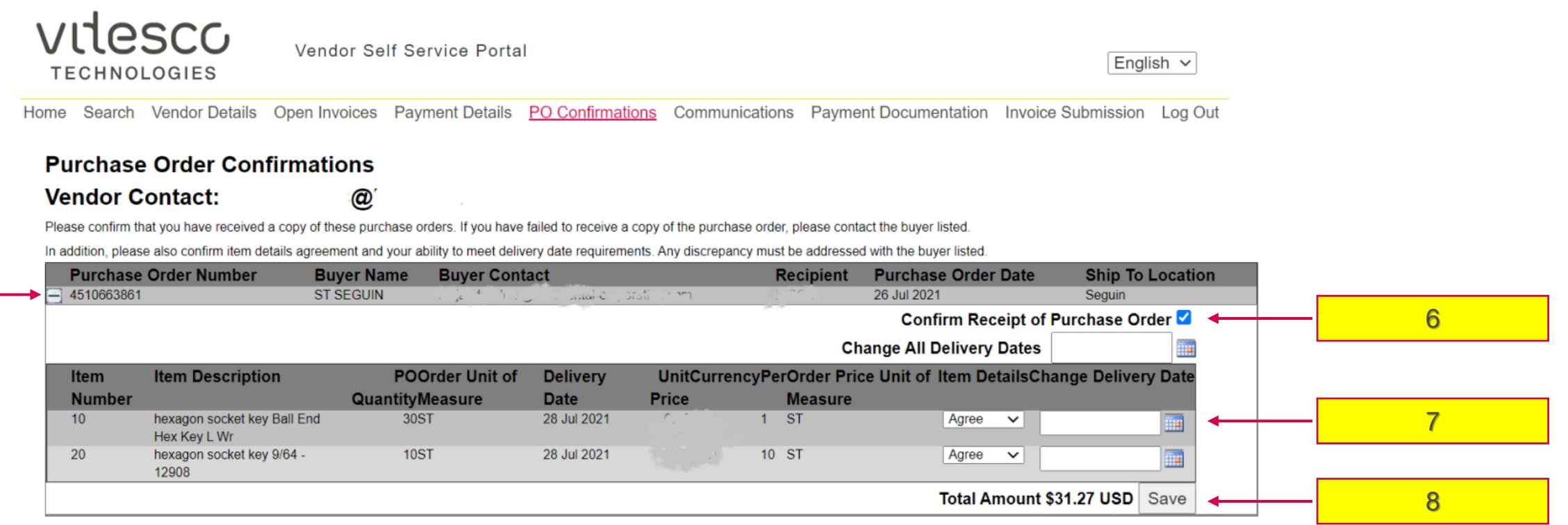

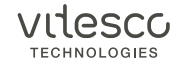

5

#### **REMARKS**

- Any information changed will be reflected in a period no longer than 24 hrs.
- After three days without confirmation in a PO, e-mail reminders will be automatically sent.

#### **IF "DISAGREE" IN ANY LINE ITEM**

- The delivery date box will be automatically blocked.
- The system will keep the Purchase Order as "open" until the listed buyer is contacted to solve the discrepancy.
- It is the responsibility of the supplier to contact the buyer listed on the purchase order; to send an email to the buyer, just click in the email. There is no automatic notice generated by the system.

#### **IF "AGREE" IN ANY LINE ITEM**

- If there are not changes on delivery dates the system will take as default the one established in the Purchase Order.
- For those line items already agreed and saved, system will not allow to make any additional changes.
- If all line items are selected as "Agree" the Purchase Order will disappear from the original list.

### **Any questions or comments related to the portal or process, please contact your buyer.**

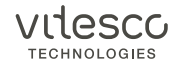

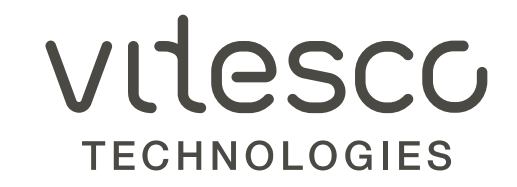

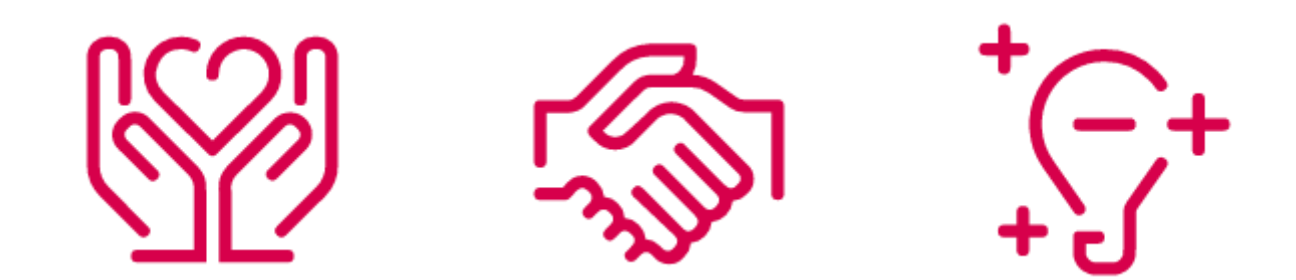

GUÍA DEL PROVEEDOR / VERSION EN ESPAÑOL

- 1. Abrir el portal de proveedores de cuentas por pagar [https://vendorportal.vitesco-technologies.services](https://vendorportal.vitesco-technologies.services/)
- 2. Ingrese su número de proveedor y contraseña como se indic Sí usted no cuenta con esta información, favor de contactar a su comprador para obtenerla.
- 3. Dar click en "Login". En caso de tres intentos fallidos, su cuenta será bloqueada; pongase en contacto con su comprador para poder desbloquearla.

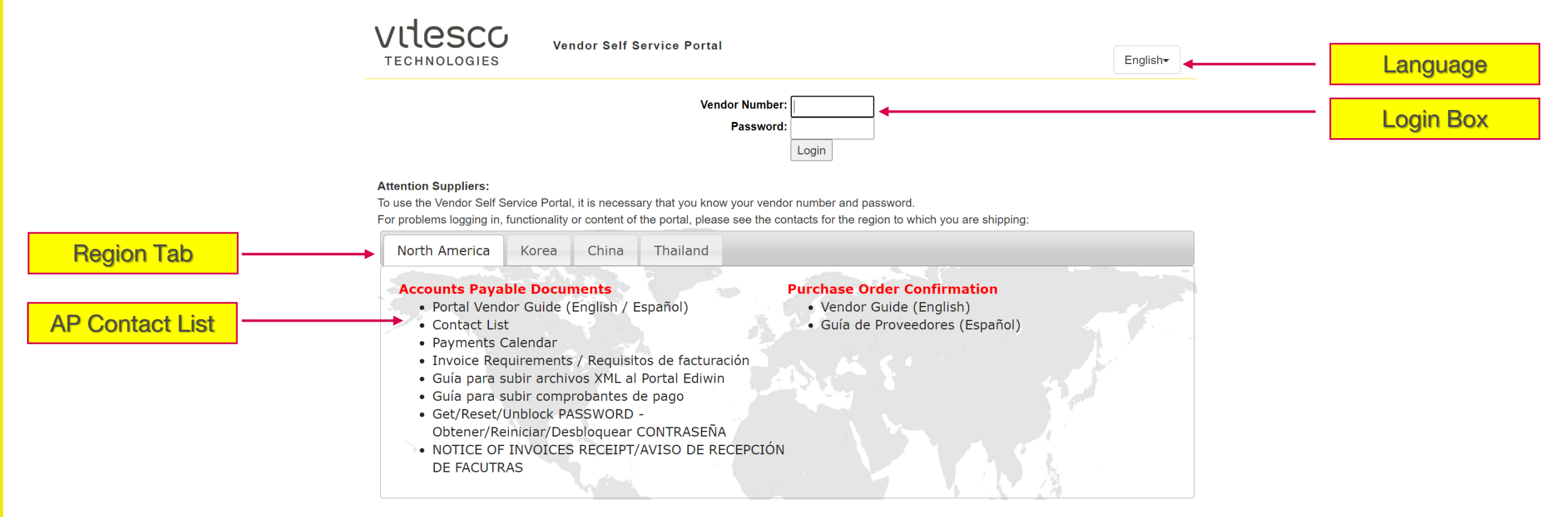

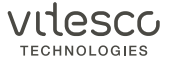

4. Verifique que el número de proveedor sea el correcto y selección la perstaña "Confirmación de orden de compra" en la barra de menu.

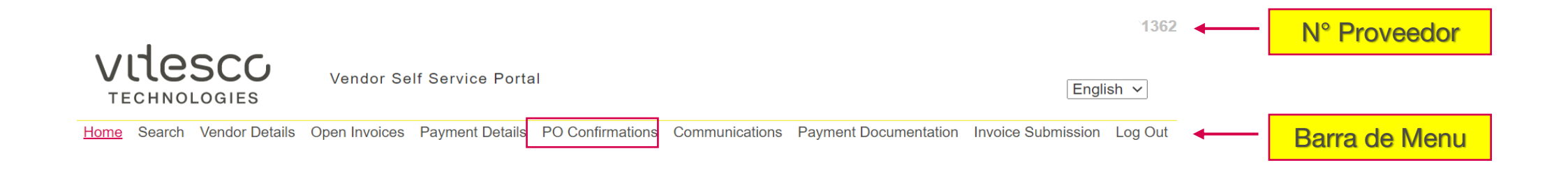

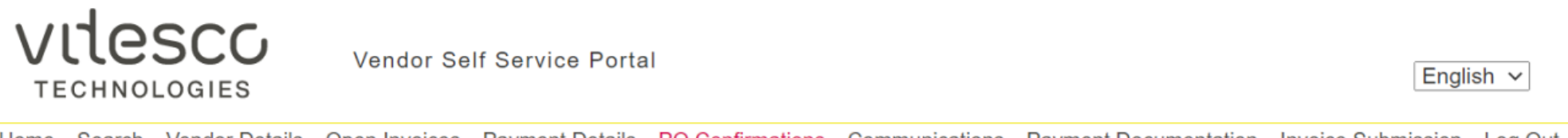

Home Search Vendor Details Open Invoices Payment Details PO Confirmations Communications Payment Documentation Invoice Submission Log Out

#### **Purchase Order Confirmations**

#### **Vendor Contact:**

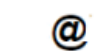

Please confirm that you have received a copy of these purchase orders. If you have failed to receive a copy of the purchase order, please contact the buyer listed.

In addition, please also confirm item details agreement and your ability to meet delivery date requirements. Any discrepancy must be addressed with the buyer listed.

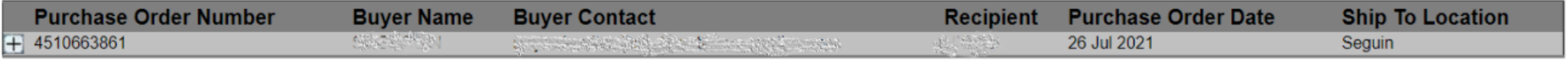

- 5. Abrir una orden de compra de la lista desplegada
- 6. Marcar la casilla "Confirm receipt of purchase order"
- 7. Seleccionar "Agree (De acuerdo)" ó "Disagree (Desacuerdo)" en la columna "Item Details" column. Sí es necesario cambiar la fecha de entrega, dar clic en el icono del calendario para modificarla.
- 8. Dar clic en "Save"

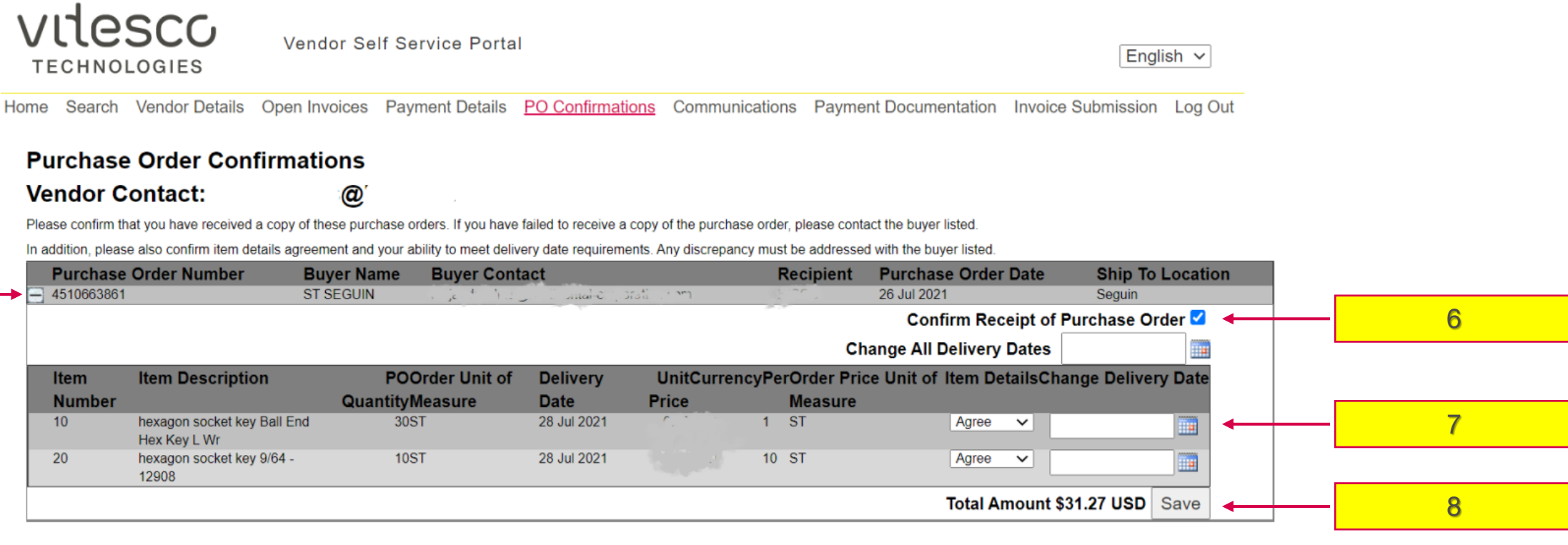

#### **NOTAS**

- Cualquier cambio de información será reflejado en un periodo no mayor a 24 hrs.
- Después de tres días sin confirmación en una orden de compra, se enviarán recordatorios vía e-mail.

### **SI LA OPCIÓN "DISAGREE" ES SELECCIONADA EN CUALQUIER LÍNEA**

- El campo de fecha de entrega "change delivery date" será bloqueado automáticamente.
- Si existe alguna inconformidad con la orden de compra, se deberá contactar al comprador mencionado en la misma. Una vez que ésta haya sido modificada en el portal, deberá de confirmarla según los pasos antes mencionados.
- Cabe mencionar que la orden se mantendrá en estatus "abierto" hasta que la discrepancia se haya resuelto.
- Es responsabilidad del proveedor contactar al comprador mencionado en la orden de compra. No hay notificación automática generada por el sistema.

### **SI LA OPCIÓN "AGREE" ES SELECCIONA EN CUALQUIER LINEA**

- El sistema tomará en automático la fecha de entrega establecida en la orden de compra, si no existiera cambio en la misma.
- El sistema no permitirá cambios adicionales en aquellas líneas donde se haya seleccionado "Agree" y "Save".
- Si la opción "Agree" es seleccionada en todas las lineas de la orden de compra, ésta desaparecerá de la lista que se muestra en el portal.

### **Cualquier duda o comentario relacionado con el portal o el proceso, por favor contacte a su comprador.**

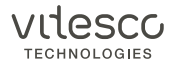